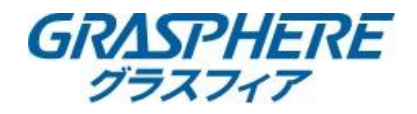

PTZカメラで巡回(パトロール機能)を使う場合は下記のように設定が必要です。 巡回(パトロール機能)を使用した時の設定イメージは下図のようになります。

### 1.【プリセットを登録する】

画面右側のPTZコントロールで画面を調整して登録する。

### 1-③ プリセットの名称を変更する 名称を変更したいプリセットを選んでダブルクリックする

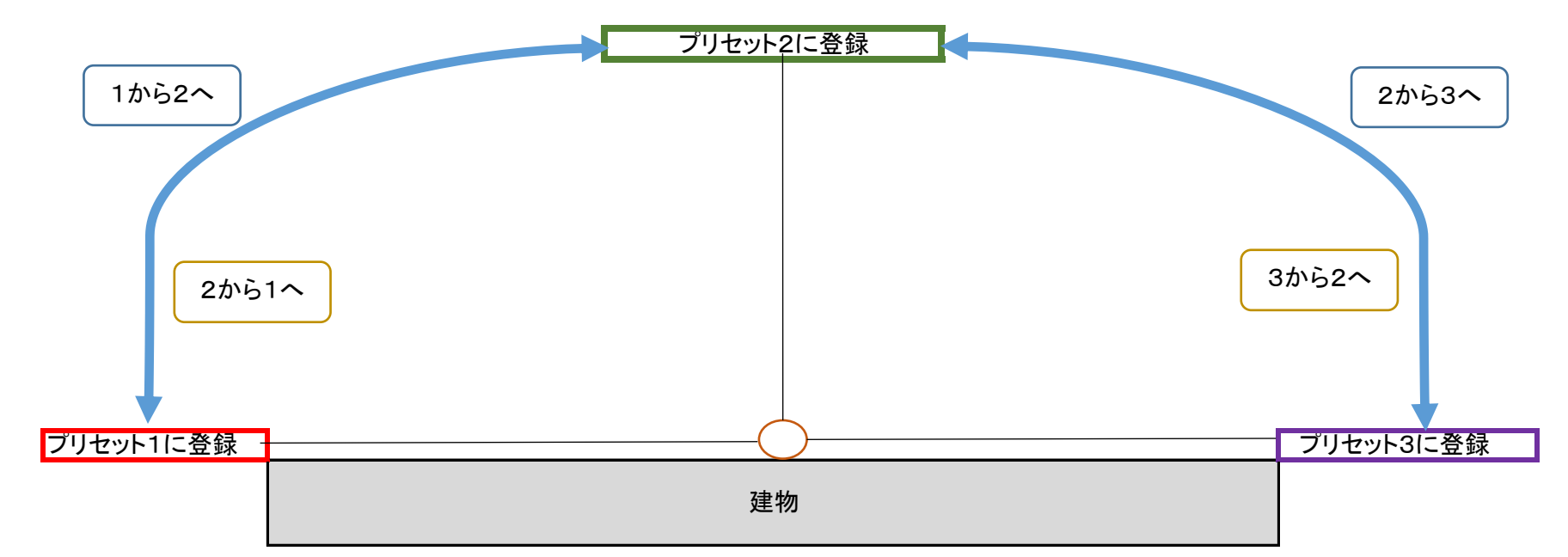

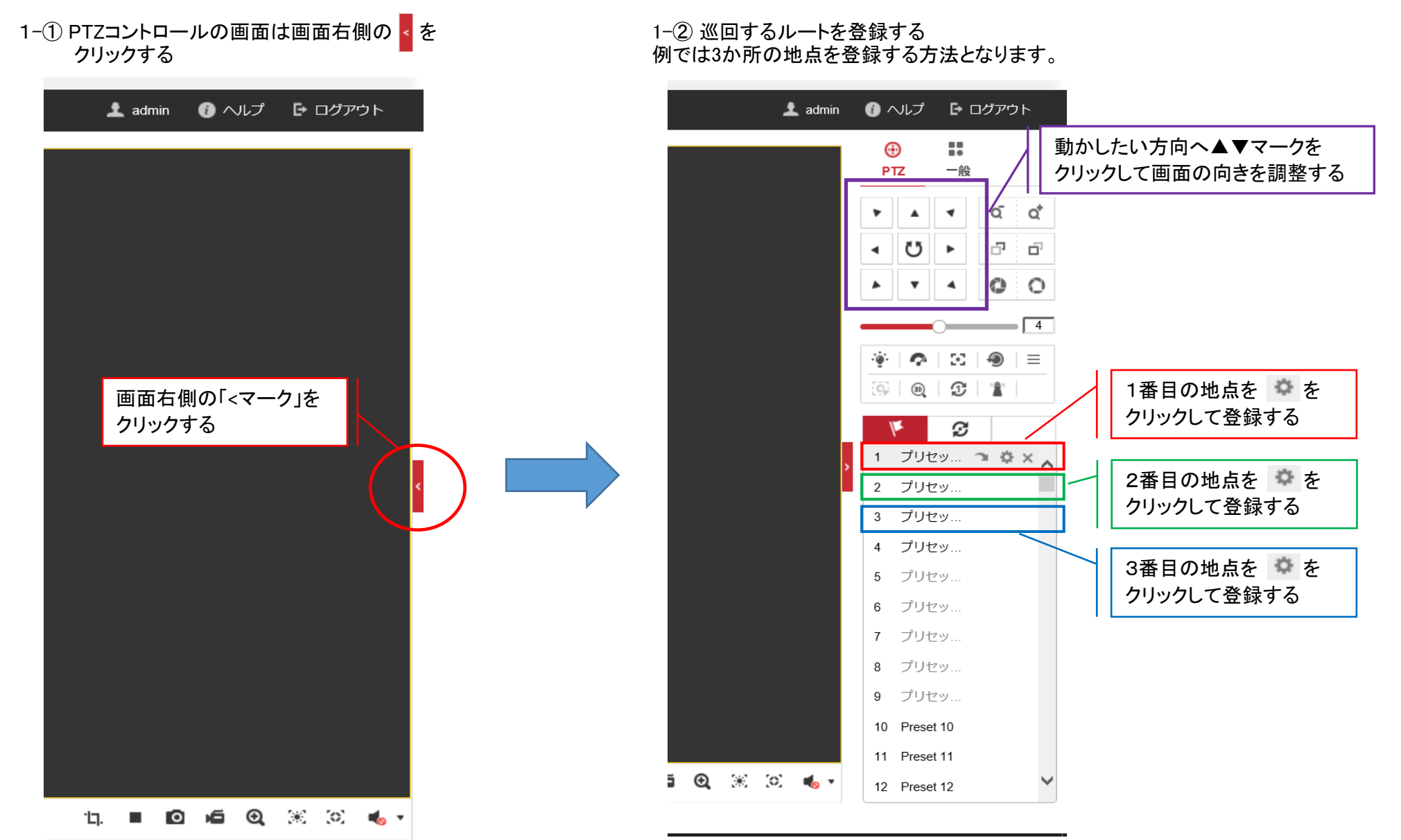

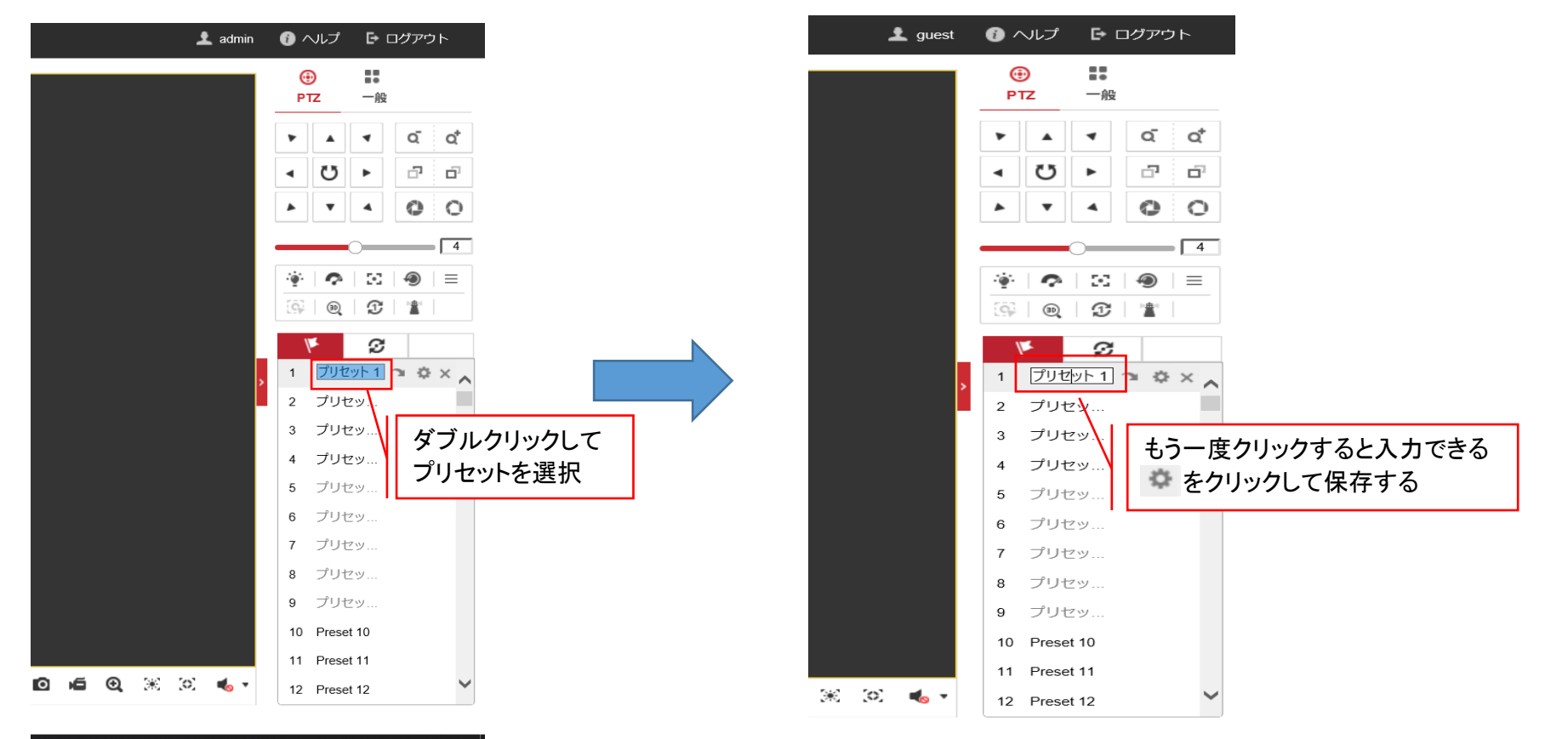

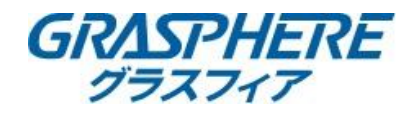

# 2.【巡回する順番(パトロール機能)を設定する】

#### 2-③ コールをクリックして登録した順番で巡回できるか確認する

## 3.【アクションタイプを設定する】

3-① IPカメラのweb管理画面から[環境設定]-[PTZ]-[パークアクション]を選択して【パークアクション有効】にチェックを入れる

2-① パトロールをクリックする 2-② パトロールの順番を登録する

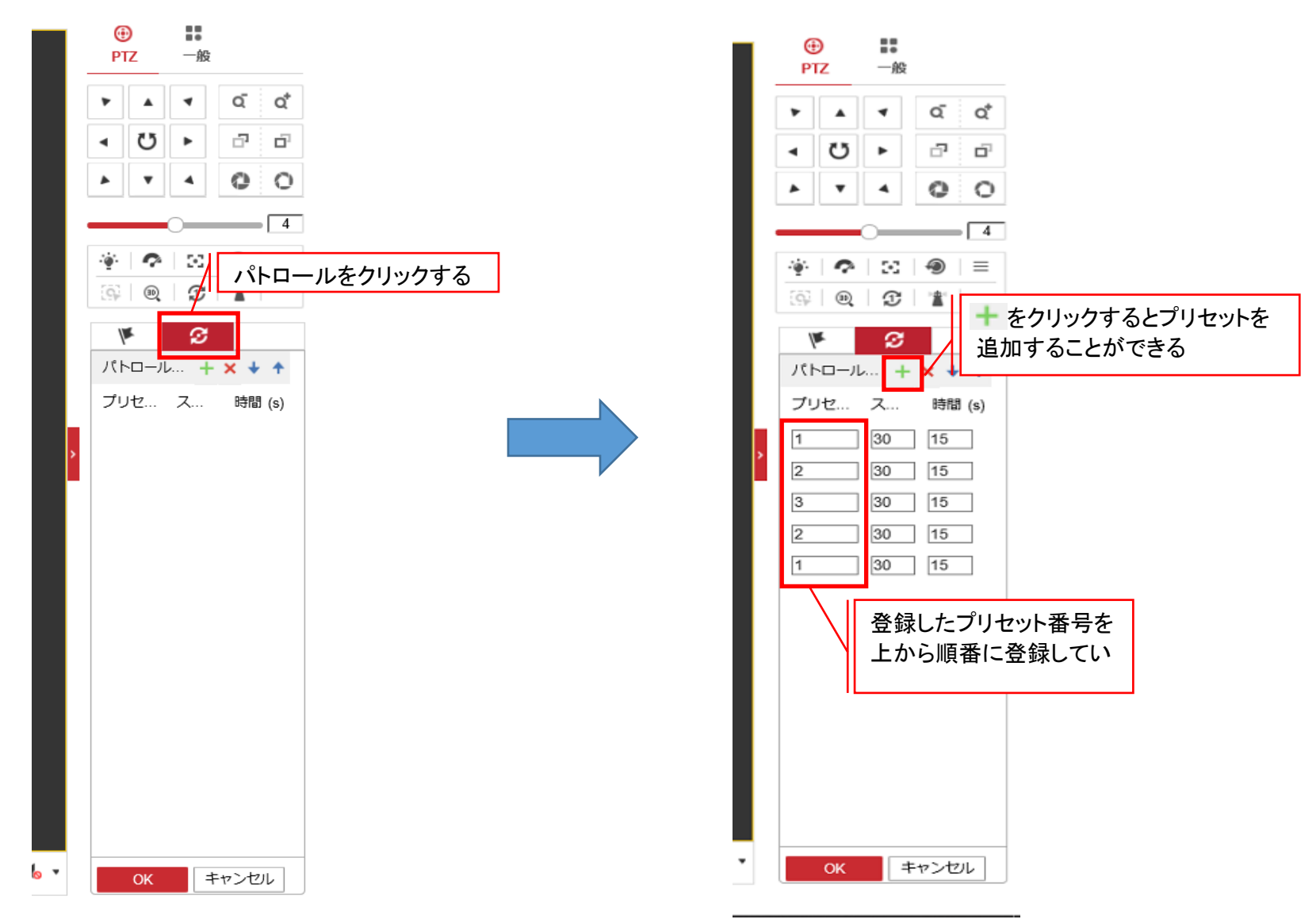

3-② アクションタイプを【プリセット】にしてアクションタイプIDに上記で登録した「プリセット番号」を選択して保存する

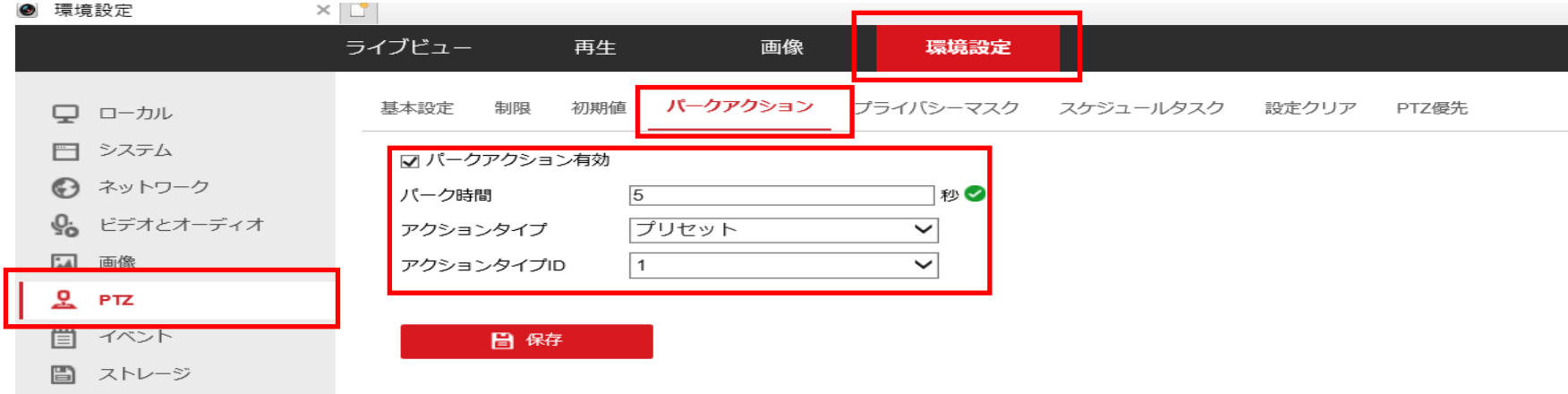

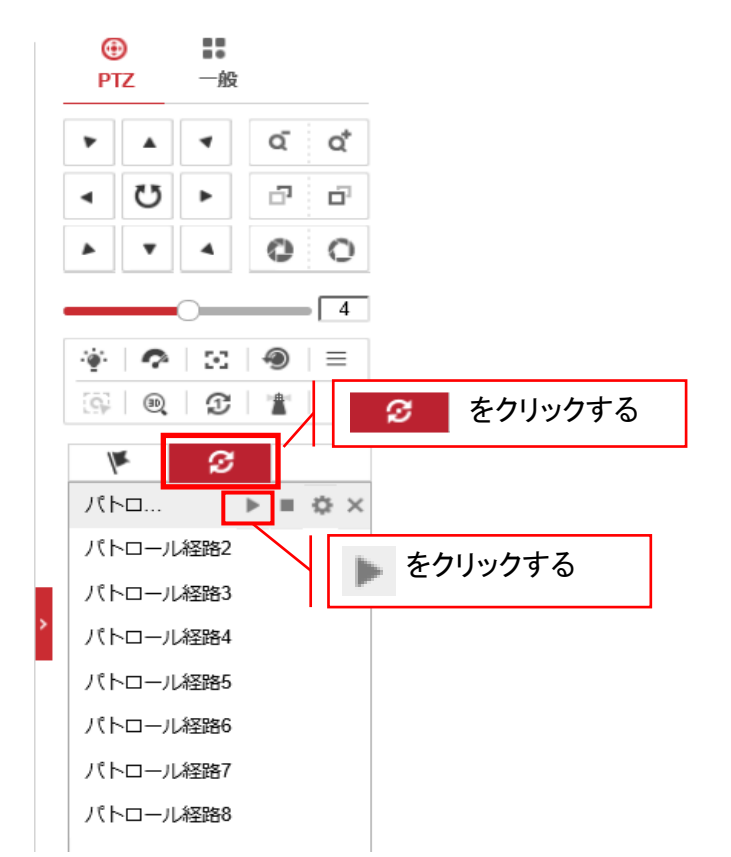